## Global Request Technology (GRT)

Submitting a donation request

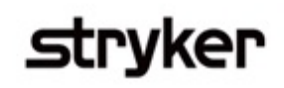

1

2

8

Charitable donation requests include community giving, indigent care, mission trips, patient education, and public education. The below outlines how to submit a charitable donation in GRT.

Go to [https://GlobalRequests.steeprockinc.com/](https://globalrequests.steeprockinc.com/) and sign-in using your login credentials.

From your home screen select the "new request" button. (*Note: A new screen will appear*).

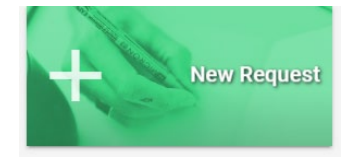

- Under the summary section of the application, select "charitable donation" as the request type. 3
- Follow the instructions on the submission page to ensure that all required fields are completed. 4

Upload the following documentation that is required to complete the donation submission. 5

- o Institution's board of directors
- o Detailed agenda or brochure
- o Letter of request
- o Budget information
- Enter the correct payment information. 6
- Check to verify that all your request information is correct and then submit your request by clicking "submit to Stryker" button on the lower left-hand corner. 7

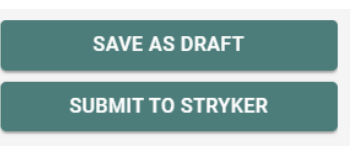

Your request will now be listed on your homepage as "Submitted." The display section of your home screen will list your current requests and note where further action is required.

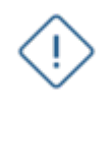

**Remember, y**ou can select "save as draft" at any time during the submission process.

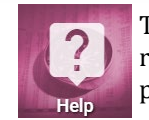

To access training documents based on your role, click on the Help tile on your Home page.

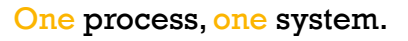